## Using the RGGI report submittal service in NJDEP Online

- 1. Log in to DEP Online. (If you do not have account, go to [https://njdeponline.com](https://njdeponline.com/) for information about how to create one.)
- 2. In the Service Selection screen under "Air Program," choose "RGGI Submittals." If this is your first time using the system, you will probably need to add it first. Click the "Configure Services" button and follow the prompts to add it.

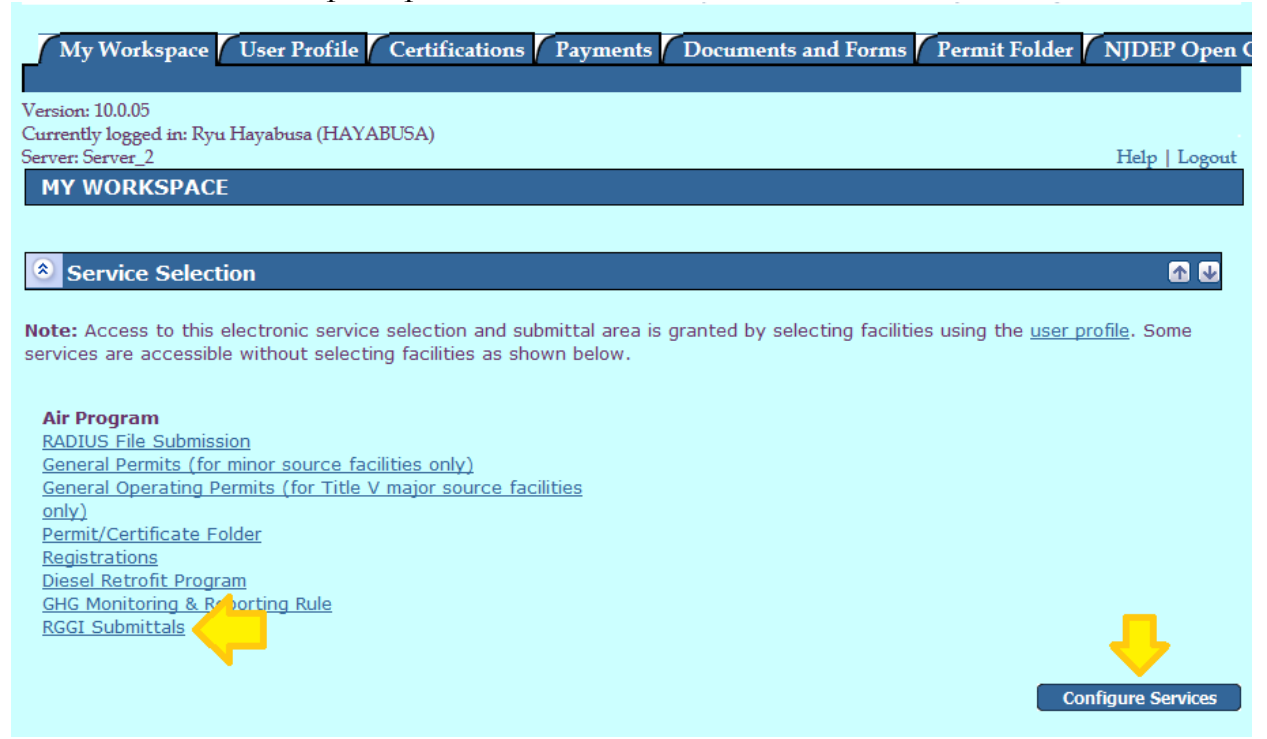

3. After the Instructions page, and a screen where you enter a name for your submittal, there is a page on which you will choose what type of report you are submitting: Choose the appropriate type and select "Continue."

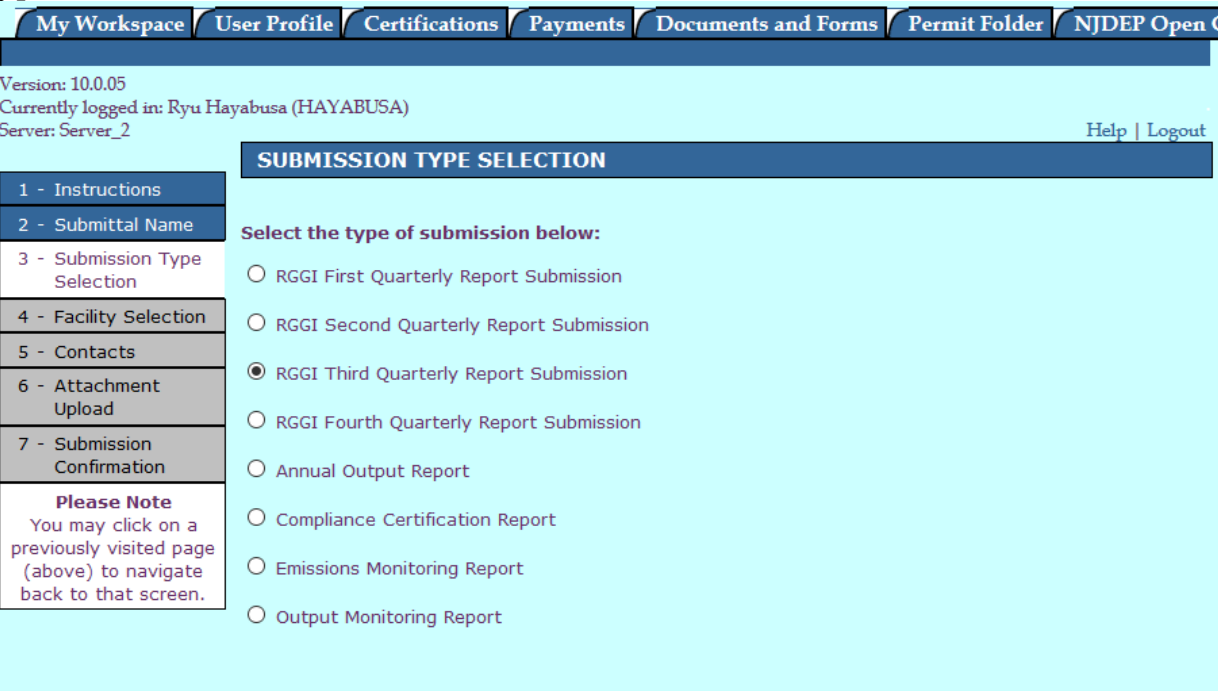

**Continue** 

4. On the next page, choose the facility for which you are submitting the report. If it does not appear in the list, you will have to return to the My Workspace page and add it.

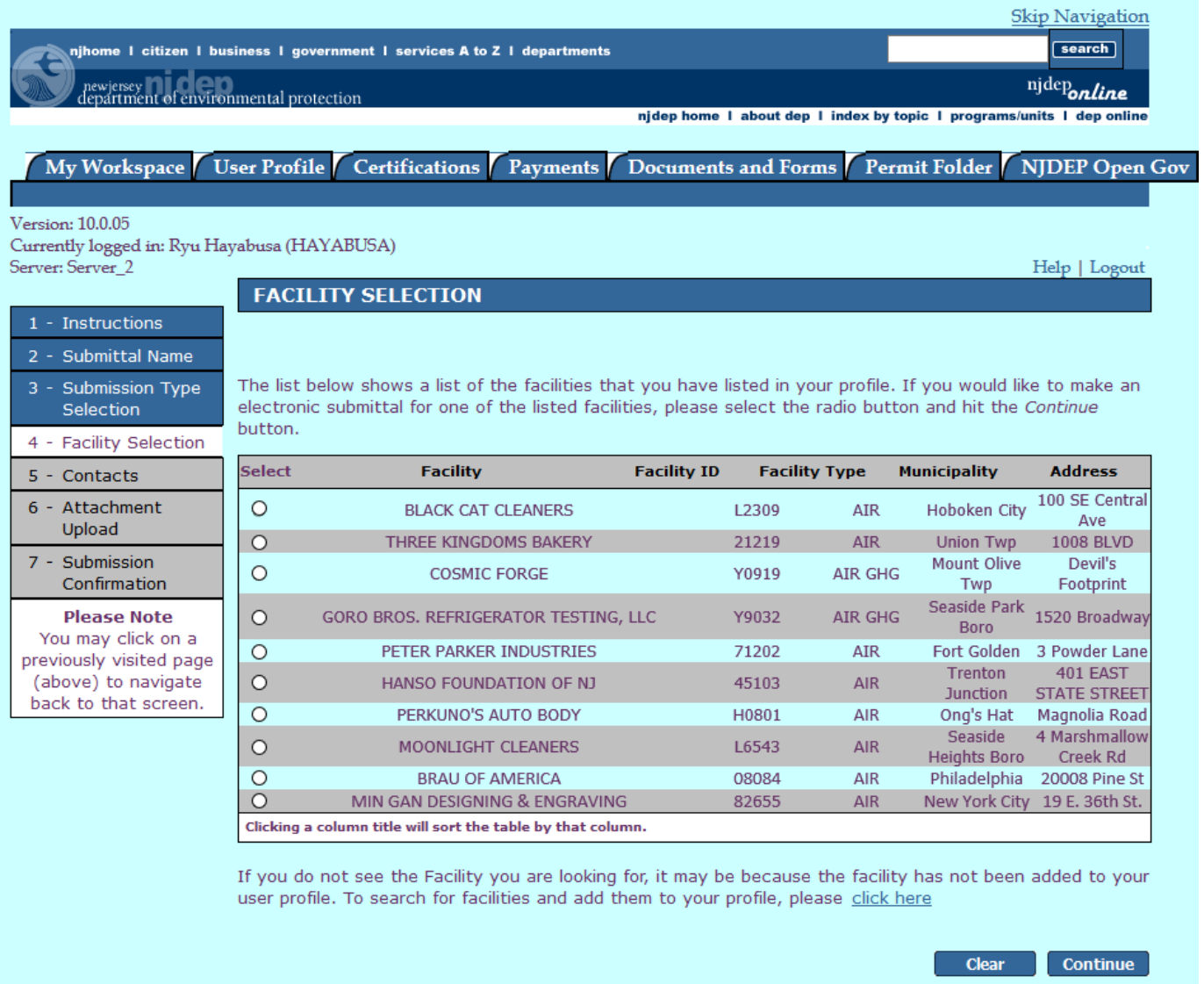

5. The "Select Activity" screen should appear next.

**IMPORTANT: If the "Select Activity" screen depicted below does not appear after you select the facility and click on the "Continue" button, but you are instead taken immediately to the Contacts screen, PLEASE DO NOT CONTINUE with the submittal; instead, send an e-mail to [NJRGGI\\_Submittals@dep.nj.gov](mailto:NJRGGI_Submittals@dep.nj.gov) with the name of your facility, Facility ID, and type of report you were trying to submit. We will respond with information on how to proceed.**

On the "Select Activity" screen that appears, there should be a table from which you will select the Activity into which your report will be migrated. Except in some very rare situations, there should only be one choice on this screen. Please select the radio button next to the item and click on the "Continue" button to proceed.

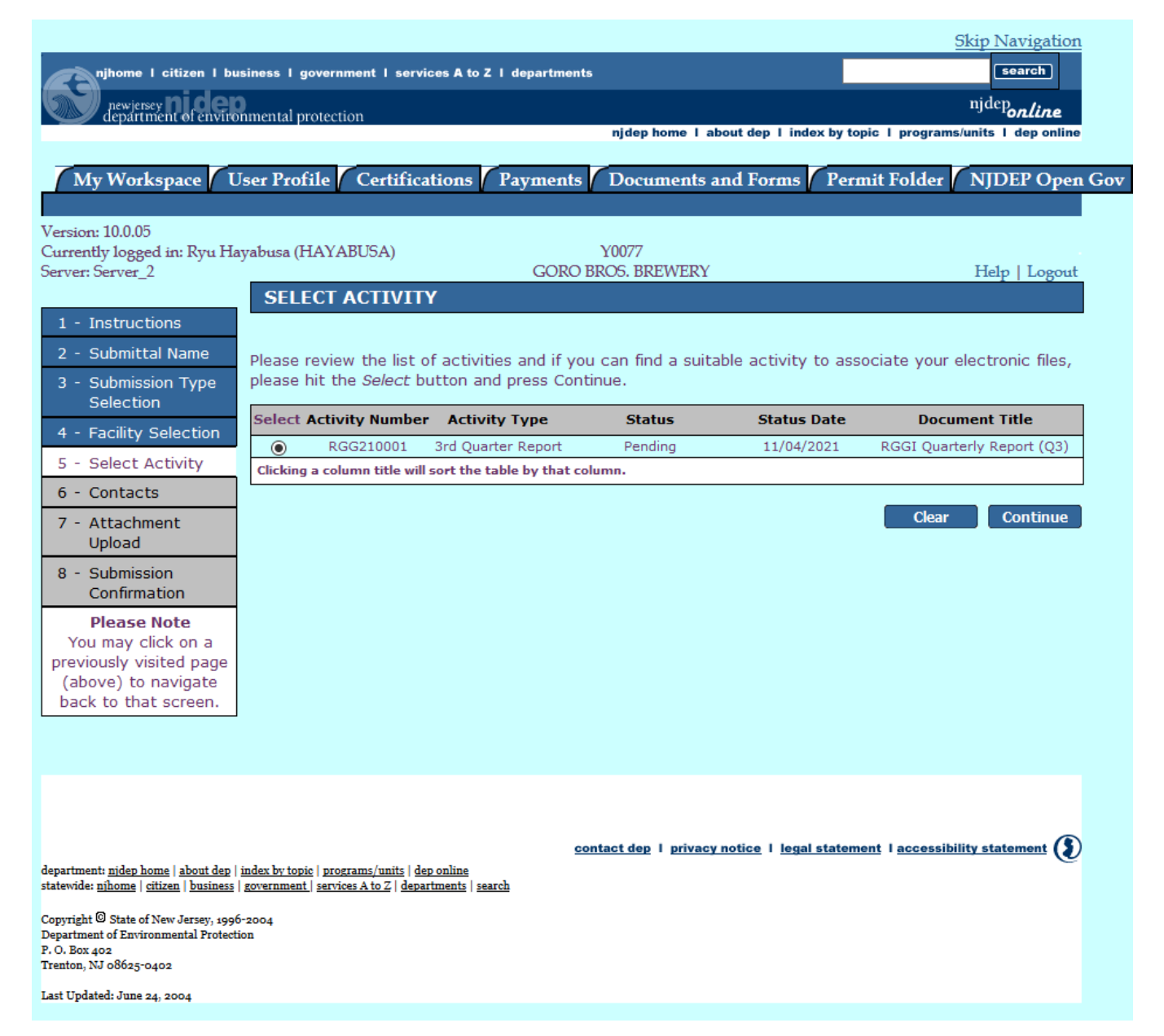

6. Add contact information. You can use the drop-down to insert information from your User Profile or any Favorite Contacts you may have saved previously. (To save this information for use in later submittals, click on the checkbox next to "Save to My Favorite Contacts" before continuing to the next page.

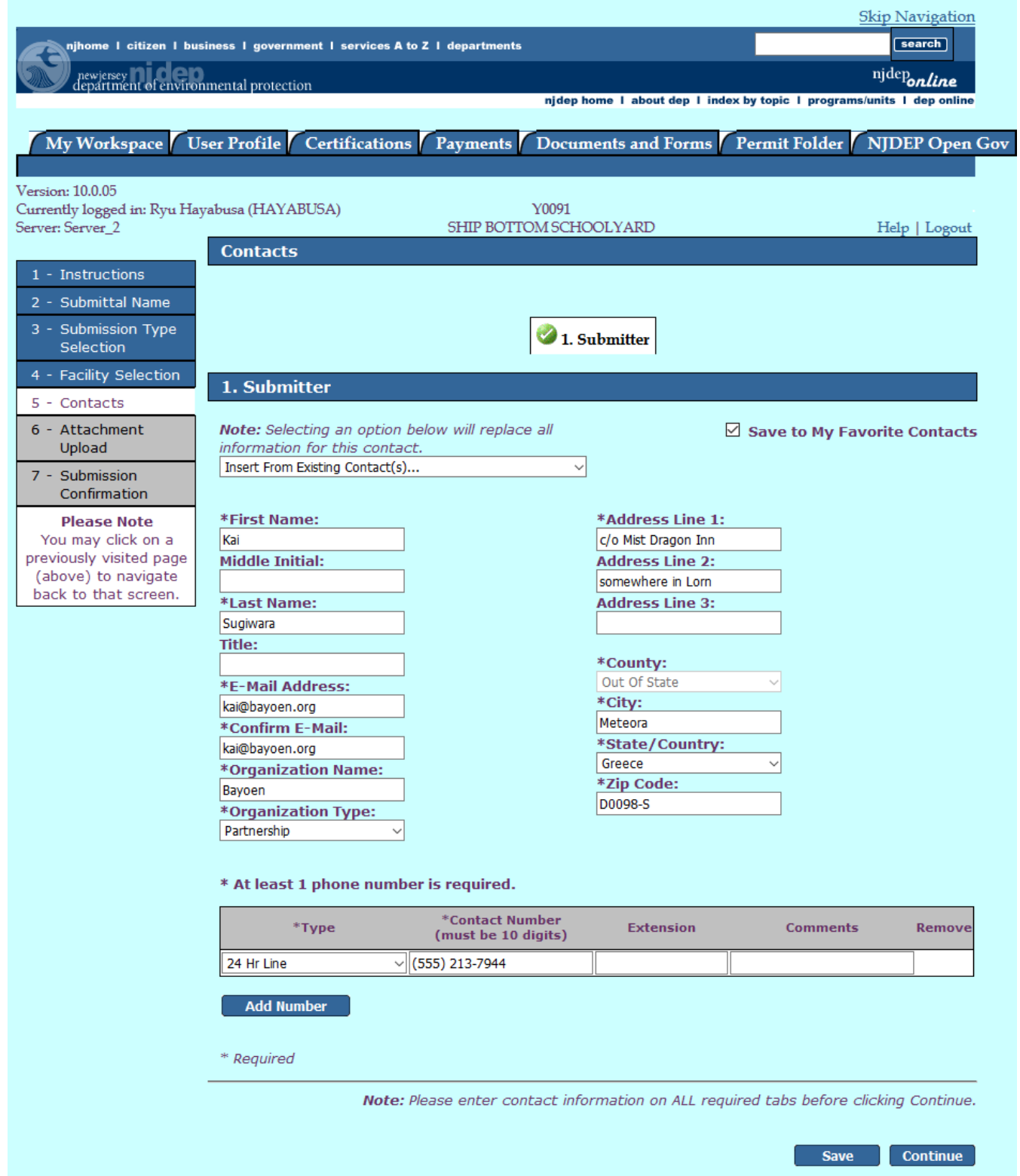

7. The Attachment Upload page is where you will upload the report. On this page, **please do not change the default selections under "Document Type" and "Sub-Doc Type."** If you do, the information in your submittal may be invalid and you may be required to resubmit. To upload the file, click on the "Browse…" button under the "Upload File Name" heading and navigate to the file. After a short moment, a green checkmark should appear in the "Status" column, after which you can click on the "Continue" button to proceed. If you need to

remove the file you just uploaded and replace it with a different one, click on the "X" button in the "Remove" column, and you can upload a new one after the file is removed.

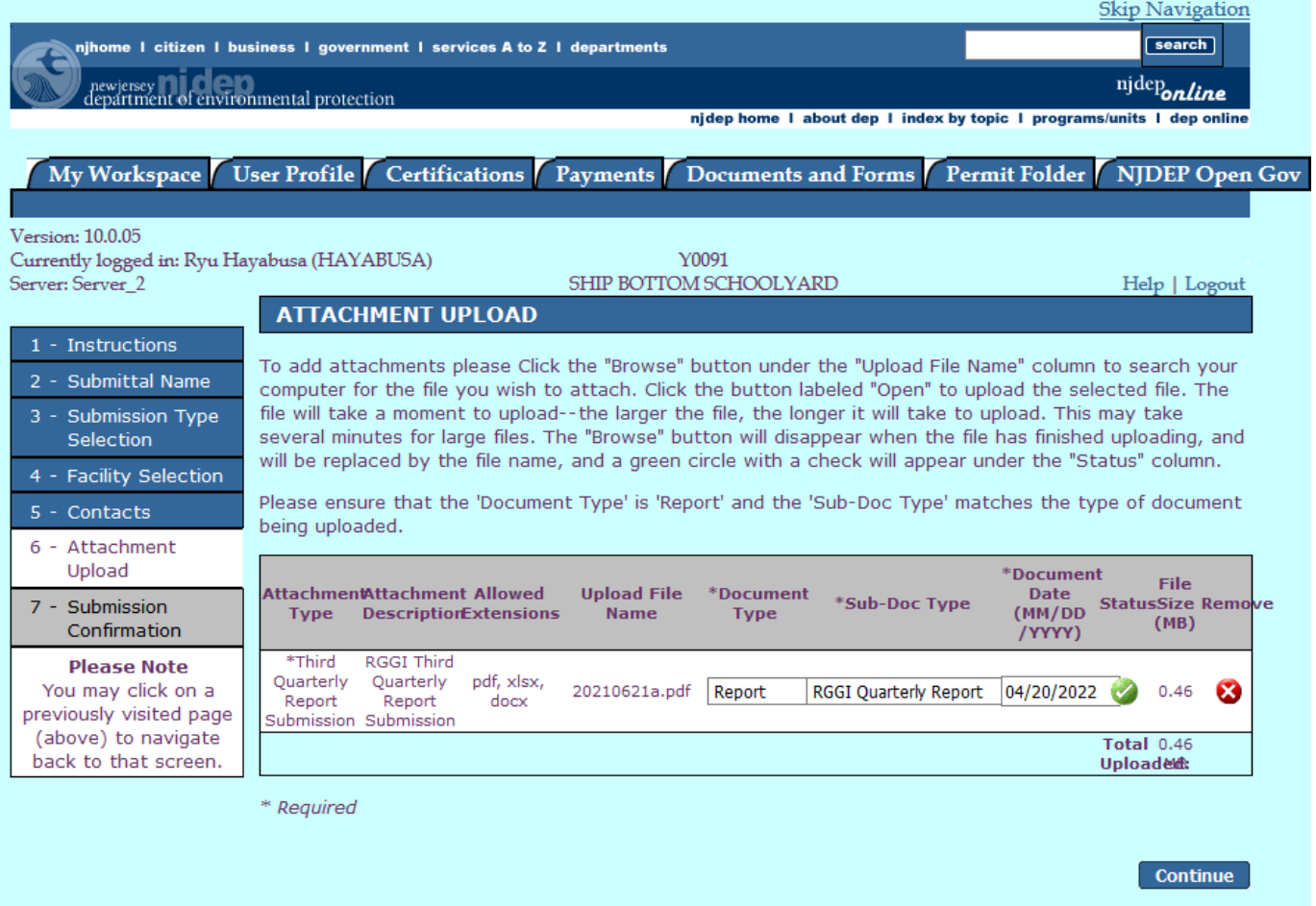

8. The only step left is to certify the submittal, after which you will be presented with a summary of the information that you submitted. You should receive an automated confirmation e-mail from the Department when your submittal has been received; if you do not receive this message, please check the status of the service on your My Workspace page, and contact us with any questions at: **[NJRGGI\\_Submittals@dep.nj.gov](mailto:NJRGGI_Submittals@dep.nj.gov)**.

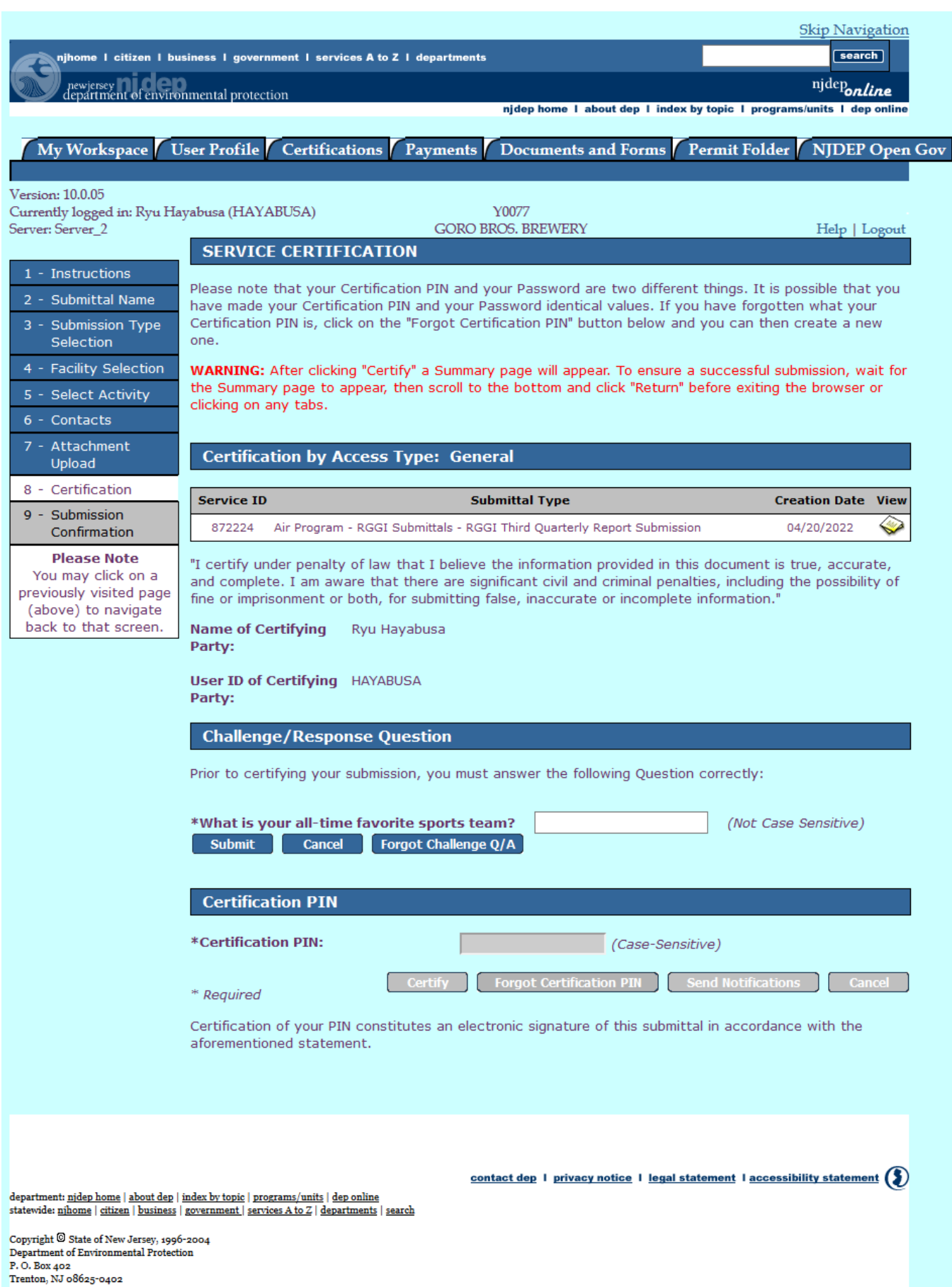

Last Updated: June 24, 2004

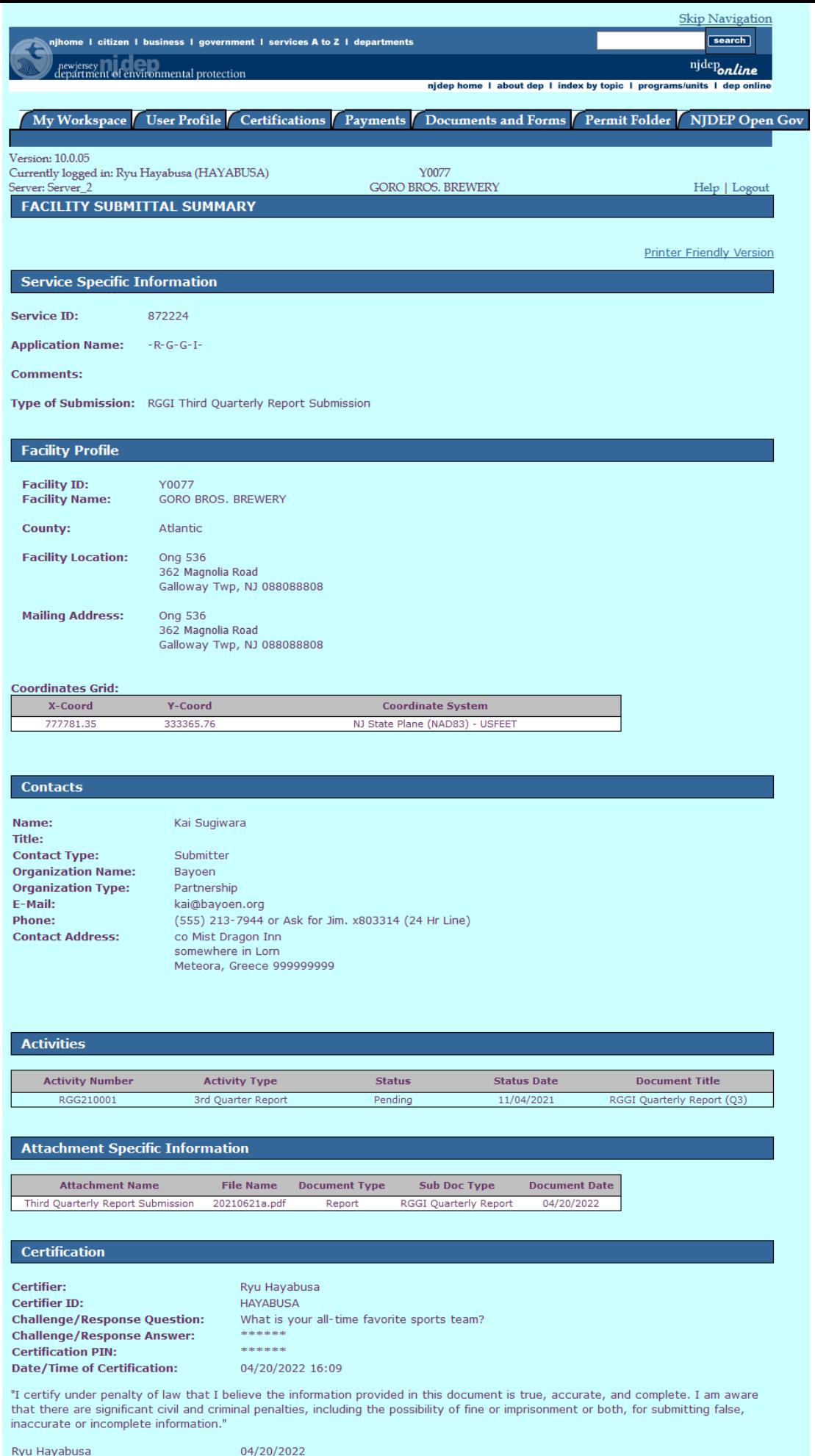

General

Date